# **Google Classroom (Parents)**

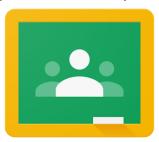

As a guardian, you don't need the app.

Your child's class teacher creates the Google Classroom for your child, and will invite you to the Class via email.

If you accept (through the email), this means that you will receive email summaries showing your student's progress in Classroom.

## You can choose the frequency of the emails, such as daily or weekly.

Note: Daily means Monday to Friday. You won't receive email summaries on Saturdays or Sundays. You can unsubscribe or remove yourself from Classroom at any time.

\*Let your child's teacher know if you aren't receiving summaries - there may be an admin setting that needs to be changed by the school admin or the class teacher.

#### Guardian email summaries include:

Missing work—Work that's late at the time the email was sent

Upcoming work—Work that's due today and tomorrow (for daily emails) or work that's due in the upcoming week (for weekly emails)

Class activity—Announcements, assignments, and questions recently posted by teachers

Here's a sample guardian email summary:

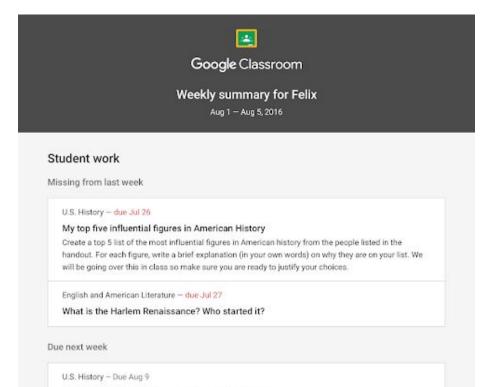

### Helpful links:

https://www.youtube.com/watch?v=N5UO2V3nRp4

https://support.google.com/edu/classroom/answer/6388136?hl=en

https://www.voutube.com/watch?v=xfqqtCi7hdo

https://www.youtube.com/watch?v=ugSvRwEp99E

Students struggling to save their annotated work, or losing their annotations when they try to share/save?

#### Remember:

When students open an attachment through Google Classroom, it opens a **preview** PDF of that file on the iPad.

If students click the pencil in the top right corner, they are not editing the file itself, but are essentially writing in an overlay on top of the file. They can write and make text boxes with this tool. As soon as they use the pencil, it creates a 2nd copy of the file as a PDF, regardless what the original format of the file is (and the original remains unchanged).

If they want to edit the actual file itself, they need to click the "sharrow" or the "open in new window" symbol [square with a diagonal arrow] in it in the top right corner of the screen.

This will open it in a new window - they will be able to actually edit the file and then save it.

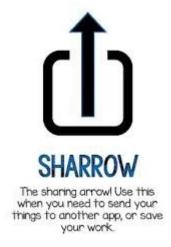

Remember - for most assignments, you can also complete the task on paper. Take a photo of your work and submit that.